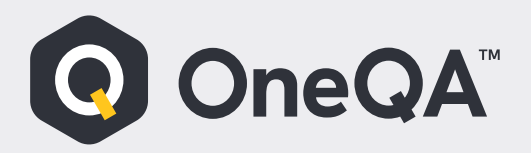

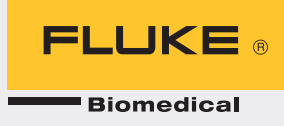

## **Activating License key via licensing portal**

- 1. Start OneQA Application
- *2. Log in with your OneQA Email & Password*
- *3. Click on your name:*

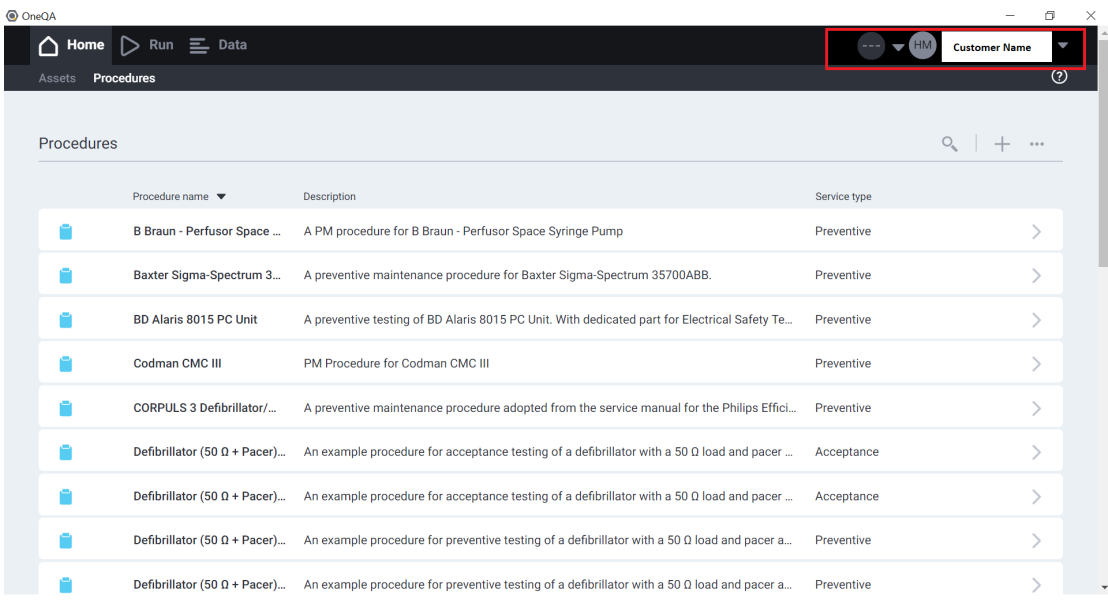

## *4. From drop down menu click on User Profile:*

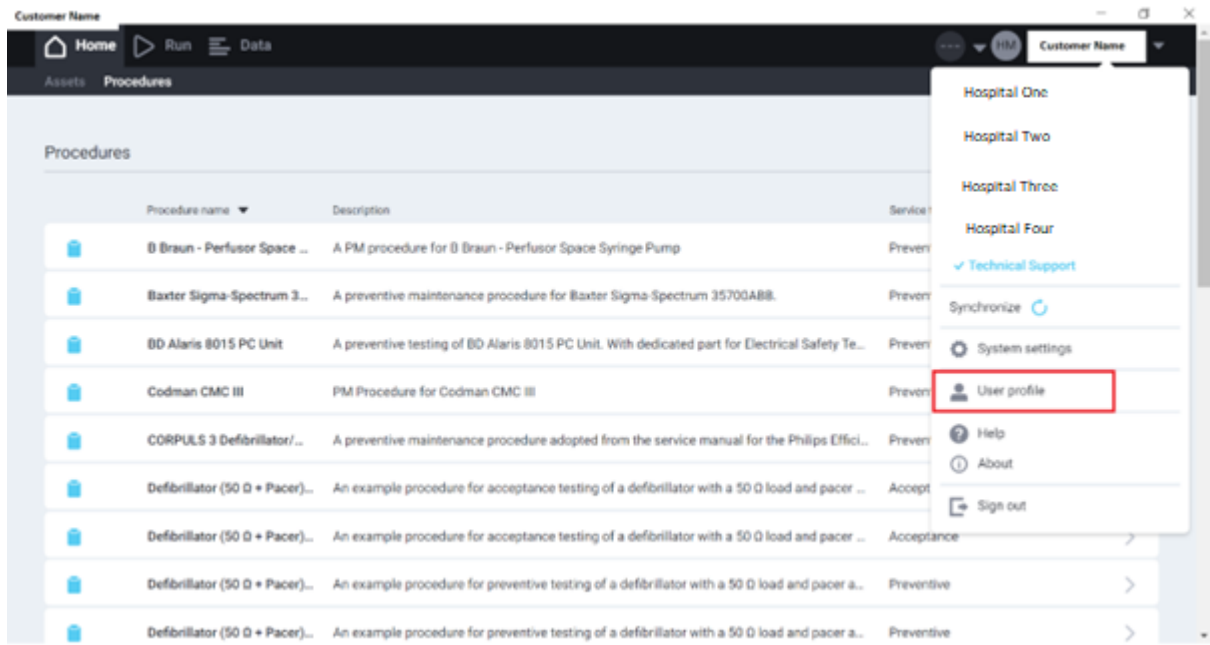

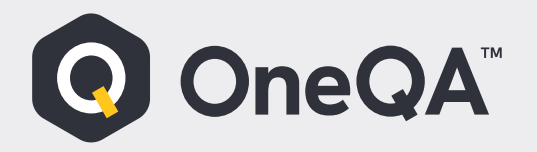

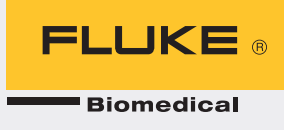

- *5. This will open browser page where you can log in into Licensing Portal.*
- *6. Enter your OneQA Email & Password:*

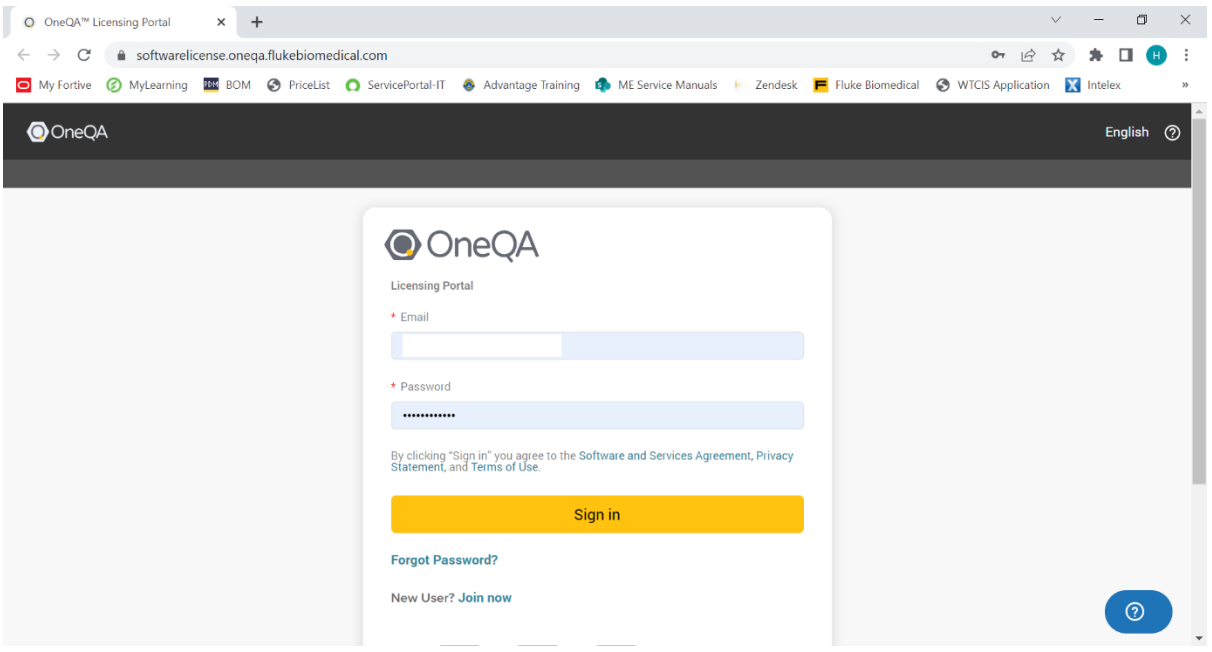

*7. Click on Redeem Voucher:*

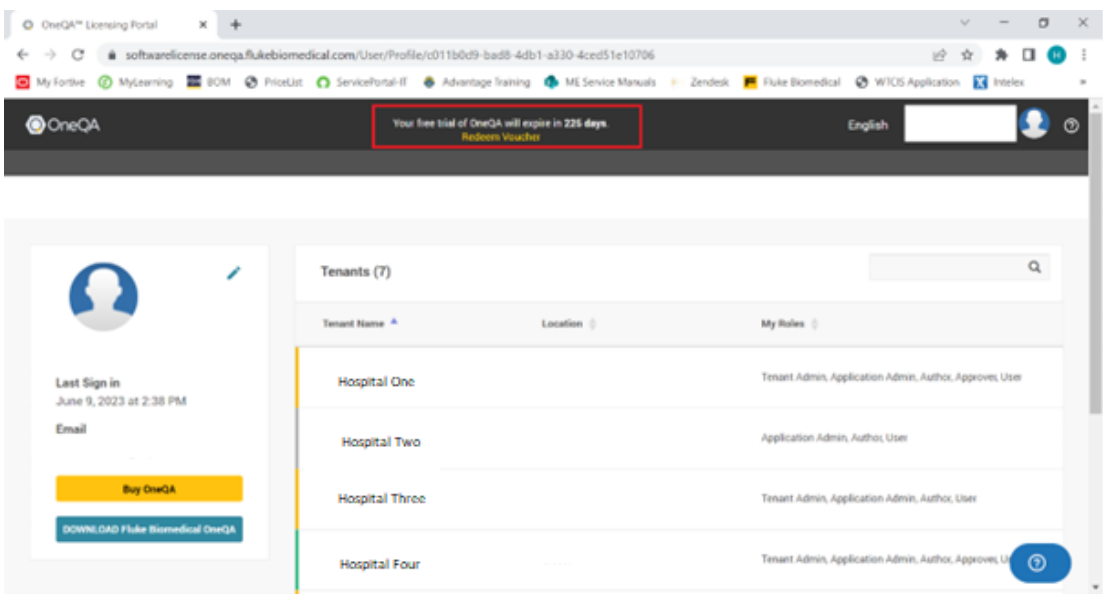

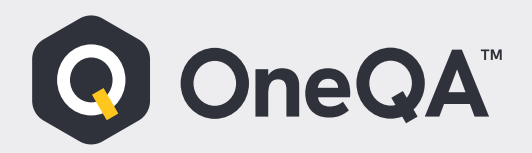

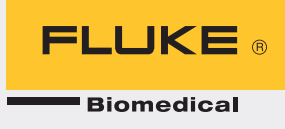

*8. Enter your license key:*

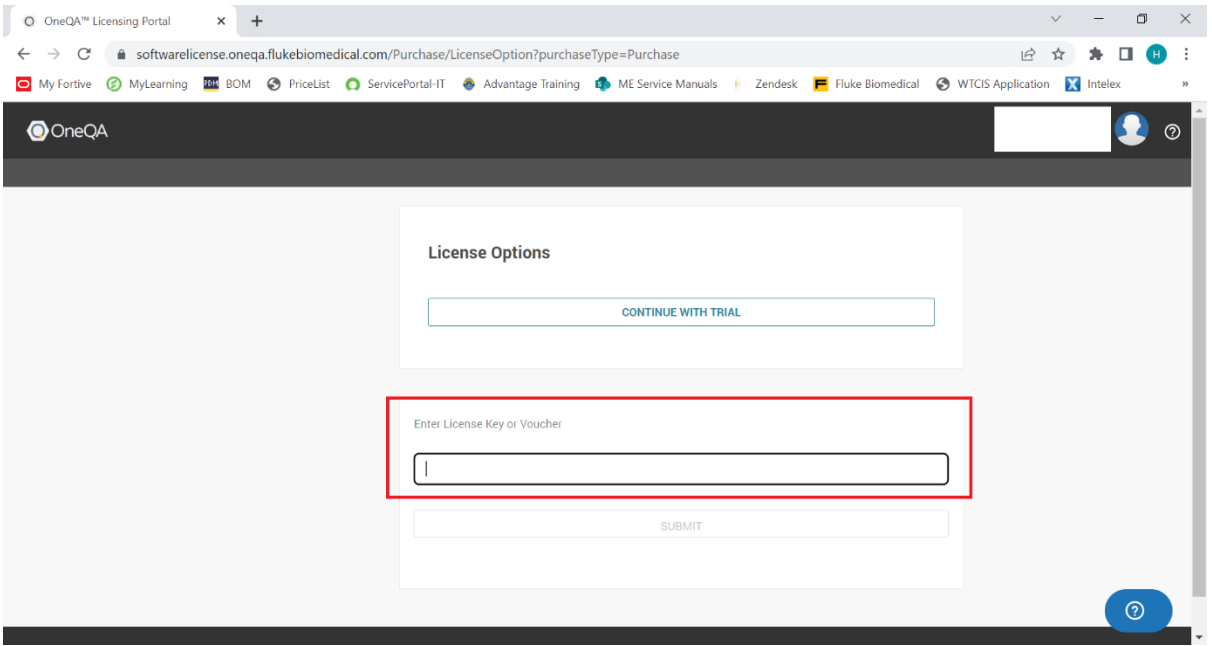